# **ISTITUTO SALESIANO PIO XI SCUOLA MEDIA – LICEO CLASSICO E SCIENTIFICO** La Scuola di Don Bosco a Roma

# **ATTIVAZIONE E/O ACQUISTO DEI LIBRI DI TESTO DIGITALI**

Prima di procedere ad ognuna di queste indicazioni, si ricorda che le app dei libri di testo sono solo dei "visualizzatori di contenuti", per qualunque acquisto, attivazione digitale o registrazione, è necessario collegarsi ai siti di riferimento. Inoltre, è necessario assicurarsi che le app di visualizzazione dei libri siano sempre aggiornate, per evitare eventuali difficoltà di lettura o caricamento.

### Consigli utili prima di procedere:

- 1. Utilizzare sempre le stesse credenziali per la registrazione ai vari portali delle case editrici, in modo da fornire un promemoria di facile consultazione per gli studenti.
- 2. Non è obbligatorio, né necessario, fare la registrazione tramite "Zaino Digitale". Nonostante questo account sia molto comodo nella maggior parte dei casi (perché accomuna più portali con le stesse credenziali), possono accadere errori di lettura e compatibilità nell'accesso ad alcune app. Nel caso si abbia già un account Zaino Digitale attivo, ricordarsi di accedere ai vari siti con quelle credenziali prima di utilizzare le procedure sotto elencate, senza fare delle nuove registrazioni.

## ► LIBRI MONDADORI EDUCATION o RIZZOLI con visualizzazione su HubScuola

#### **Attivazione testi versione mista:**

- 1. Registrarsi sul sito **[www.mondadorieducation.it](http://www.mondadorieducation.it)** o [www.rizzolieducation.it](http://www.rizzolieducation.it) (a seconda dei testi necessari) e poi accedere con le credenziali.
- 2. Cliccare su "Attiva Prodotto" in alto a destra sulla home del sito.
- 3. La schermata successiva chiede di riempire i dati presenti sul bollino SIAE del testo (per tutti i titoli precedenti al 2018) e di inserire il pin di attivazione per i titoli successivi al 2018.
- 4. Cliccare su "attiva" e ripetere tutta la procedura per ogni testo da attivare.

#### **Acquisto prodotti digitali:**

- 5. Registrarsi sul sito **[www.mondadorieducation.it](http://www.mondadorieducation.it)** o **[www.rizzolieducation.it](http://www.rizzolieducation.it)** (a seconda dei testi necessari) e poi accedere con le credenziali.
- 6. Nella pagina iniziale del sito, cliccare sul simbolo della ricerca (in alto a destra) e digitare il codice ISBN.
- 7. Selezionare il testo desiderato, facendo attenzione alle diverse configurazioni, e aggiungerlo al carrello.
- 8. Ripetere l'operazione per ogni testo necessario.
- 9. Procedere all'acquisto dei testi nelle modalità di pagamento consentite.

Al termine degli acquisti e/o delle attivazioni, andare sulla app **HubYoung** sull'Ipad, accedere con le credenziali e compariranno tutti i testi acquistati e/o attivati.

# ▶ LIBRI DEASCUOLA con visualizzazione su BSMART

# **Acquisto prodotti digitali:**

1. Registrarsi sul sito **[www.deascuola.it](http://www.deascuola.it)** come "**profilo famiglie"** - **icona verde** (per studenti sotto i 14 anni).

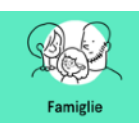

2. Andare su "area personale" - "modifica profilo" e creare un **utente studente con il nome del proprio figlio** - icona gialla.

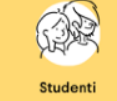

- 3. Registrarsi anche sul sito **[www.bsmart.it](http://www.bsmart.it)** e poi fare l'accesso con le credenziali. Si consiglia di utilizzare le stesse credenziali di DeAScuola.
- 4. A questo punto, tornare sul sito di **[www.deascuola.it](http://www.deascuola.it)** e digitare sulla barra di ricerca il codice ISBN del testo desiderato.
- 5. Dal risultato ottenuto, selezionare "vedi configurazioni" (a destra) e selezionare la modalità "ebook" facendo attenzione che il codice isbn sia quello desiderato.
- 6. Cliccare su "acquista" e ripetere l'operazione per ogni testo necessario.
- 7. Procedere all'acquisto dei testi nelle modalità di pagamento consentite.
- 8. Una volta acquistati i testi procedere al collegamento dell'account DeAScuola con smart.it secondo la procedura descritta qui a "Collegamento DeAScuola - BSmart"

## **Attivazione testi versione mista:**

1. Registrarsi sul sito **[www.deascuola.it](http://www.deascuola.it)** come "**profilo famiglie"** - **icona verde** (per studenti sotto i 14 anni).

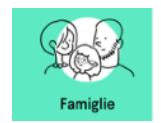

2. Andare su "area personale" - "modifica profilo" e creare **un utente studente con il nome del proprio figlio - icona gialla**. 

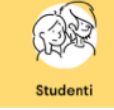

- 3. Registrarsi anche sul sito **[www.bsmart.it](http://www.bsmart.it)** e poi fare l'accesso con le credenziali.
- 4. A questo punto, tornare sul sito di **[www.deascuola.it](http://www.deascuola.it)** ed entrare dentro al "profilo studente" (giallo) per procedere all'attivazione dei codici digitali. (Funzione "Attiva Prodotto")

## **Collegamento DeAScuola - Bsmart**

- 1. Una volta attivati e/o acquistati i libri, selezionare il "profilo studente" e andare su "modifica profilo".
- 2. Cliccare su "Account Collegati" "**Bsmart** ⇒ collega/modifica"
- 3. Si aprirà una nuova finestra che richiede l'accesso a BSmart, inserire le credenziali e comparirà il messaggio "Account collegato correttamente".
- 4. Sempre su Bsmart, andare su profilo (in alto a destra sul sito)  $\Rightarrow$  **Account collegati**  $\Rightarrow$  **Collega Account DeaScuola.** La pagina viene reindirizzata su [www.deascuola.it](http://www.deascuola.it).
- 5. Eseguire la richiesta di accesso con le credenziali, entrare come STUDENTE GIALLO ⇒ cliccare su **AUTORIZZA**.
- 6. Andare sulla app BSMART dell'Ipad e accedere con le credenziali di registrazione al sito.
- 7. Andare nella sezione **libreria** e controllare di poter visualizzare tutti i testi già attivati all'inizio della procedura**.**

# ► LIBRO DI INGLESE "High Five" Ed. OXFORD (Edizione Gold)

- 1. Registrarsi sul sito **[www.oxfordlearnersbookshelf.com](http://www.oxfordlearnersbookshelf.com/)**
- 2. Una volta registrati, accedere al sito con le credenziali e cliccare su "Access Code"
- 3. Inserire il codice numerico stampato sulla quarta di copertina
- 4. Accedere alla app arancione dell'Ipad "Oxford" con le credenziali
- 5. Scorrere in fondo alla pagina iniziale della app dove ci sono 2 scelte: "device" e "cloud".
- 6. Cliccare su "cloud", dove ci sarà il libro in trasparenza, e procedere al download manuale del testo che apparirà, quindi, sulla pagina iniziale della app.

N.B. Per chi avesse acquistato il testo su **[www.scuolabook.it](http://www.scuolabook.it/)** non ci sono problemi, i contenuti sono gli stessi. Si tratta solo di una pubblicazione precedente.

# ▶ LIBRI PEARSON

#### **Acquisto prodotti digitali:**

- 1. Registrarsi al sito [www.pearson.it](http://www.pearson.it) oppure accedere con le credenziali (nel caso siate già registrati)
- 2. Sulla pagina "Home" scorrere verso il basso fino al riquadro verde "e-commerce" e cliccarci sopra.

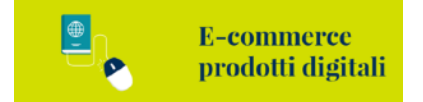

3. Verrete reindirizzati ad una nuova pagina verde-blu. Selezionare nella barra di ricerca centrale (di colore bianco) il titolo del testo voluto o direttamente il codice ISBN.

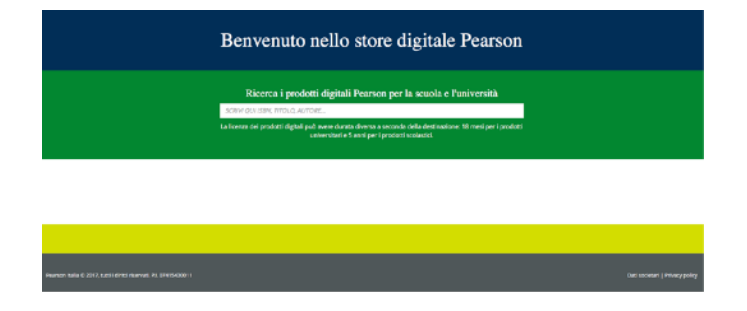

- 4. Selezionare il testo desiderato che apparirà in basso (potrete scegliere tra "modalità digitale  $\zeta$ ").
- 5. Aggiungere al carrello il testo desiderato e ripetere l'operazione ai punti 2-3-4 per ogni testo.
- 6. Cliccare sul carrello in alto a destra e procedere all'acquisto secondo i seguenti circuiti:

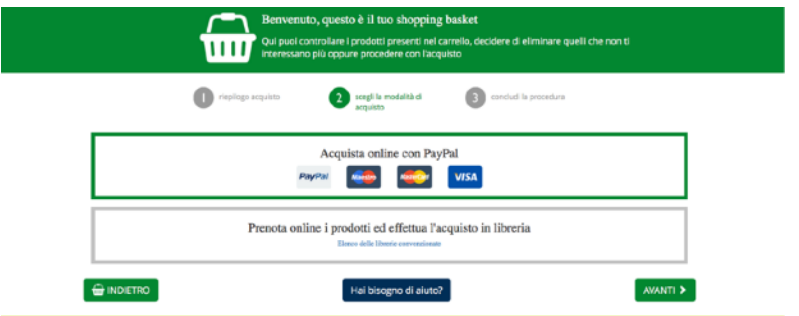

7. Procedere all'acquisto del testo nelle modalità di pagamento consentite.

#### **Attivazione testi in versione mista:**

- 1. Registrarsi al sito **[www.pearson.it](http://www.pearson.it)** e accedere con le credenziali
- 2. Cliccare su "attiva prodotto"  $\Rightarrow$  digitare il codice che si trovare sulla copertina (frontale o posteriore) del volume.
- 3. Ripetere questa procedura per ogni testo da attivare.

Al termine degli acquisti e/o delle attivazioni, andare sulle app dell'Ipad, accedere con le credenziali e compariranno tutti i testi acquistati e/o attivati. Le app di visualizzazione di Pearson sono "etext" e "Reader+". Accedere ad entrambe con le stesse credenziali di registrazione del sito.

# ➤ **LIBRI SCUOLABOOK**

#### **Acquisto prodotti digitali:**

- 1. Registrarsi al sito **[www.scuolabook.it](http://www.scuolabook.it)** e accedere con le credenziali.
- 2. Per l'acquisto dei testi digitali, digitare direttamente il codice ISBN digitale nella barra di ricerca del sito. In alternativa può essere inserito anche il titolo del testo.
- 3. Selezionare il titolo desiderato (tra i risultati che appariranno) e cliccare in fondo alla pagina sul tasto **"Acquista a…€"**.
- 4. A questo punto, il sito chiede se si vuole finalizzare l'acquisto o continuare ad aggiungere altri testi. Nel secondo caso, si ripetono il punto 2 e 3 per tutti i libri necessari.
- 5. Al termine della selezione dei testi, cliccare sul carrello posizionato in alto a destra e procedere alle modalità di pagamento e fatturazione consentite.

Metodi di pagamento accettati:

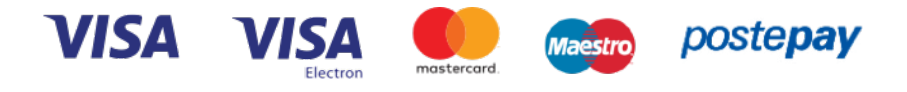

#### **Attivazione testi in versione mista:**

1. Registrarsi al sito **www.scuolabook.it** e accedere con le credenziali.

- 2. Sulla pagina iniziale, cliccare sulla griglia quadrata in alto a destra (accanto al carrello) e selezionare **"inserisci coupon"**
- 3. Ripetere questa procedura per ogni testo da attivare.

Al termine degli acquisti e/o delle attivazioni, andare sulla app dell'Ipad **Scuolabook**, accedere con le credenziali e compariranno tutti i testi acquistati e/o attivati.